# **ClubRunner**

[Help Articles](https://www.clubrunnersupport.com/kb) > [Website Guides](https://www.clubrunnersupport.com/kb/website-guides) > [Website Widgets](https://www.clubrunnersupport.com/kb/website-widgets) > [How do I embed an Instagram post](https://www.clubrunnersupport.com/kb/articles/how-do-i-embed-an-instagram-post-into-a-custom-widget) [into a custom widget?](https://www.clubrunnersupport.com/kb/articles/how-do-i-embed-an-instagram-post-into-a-custom-widget)

How do I embed an Instagram post into a custom widget? Omar S. - 2022-11-14 - [Website Widgets](https://www.clubrunnersupport.com/kb/website-widgets)

To embed an Instagram post to your website you will need an Instagram account to login, then copy the posts embed code. When logged into Instagram, you can use the Embed post options to copy the embed code, which you can then paste into a custom widget on your ClubRunner website.

To begin, first login to your Instagram account then open the post on the Instagram profile to embed onto the website.

1. On the Instagram profile, click the post to embed on the website.

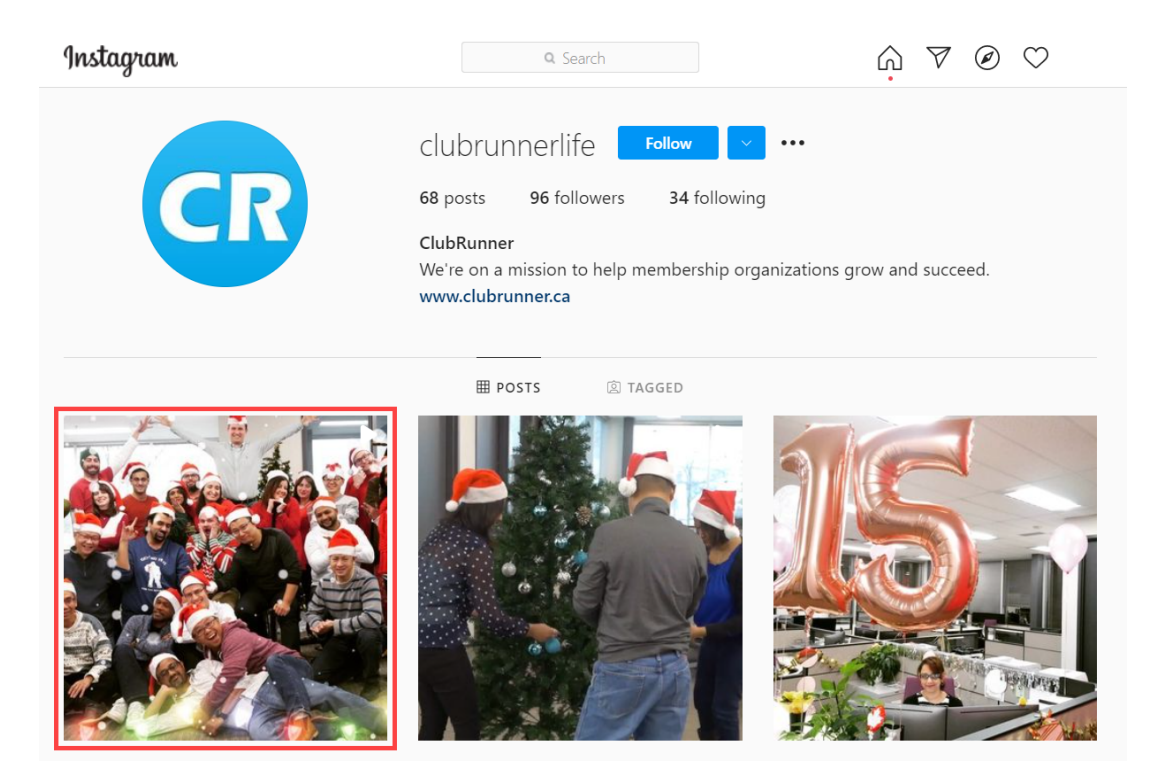

2. In the post dialog, click the **three horizontal dots** in the top-right of the post.

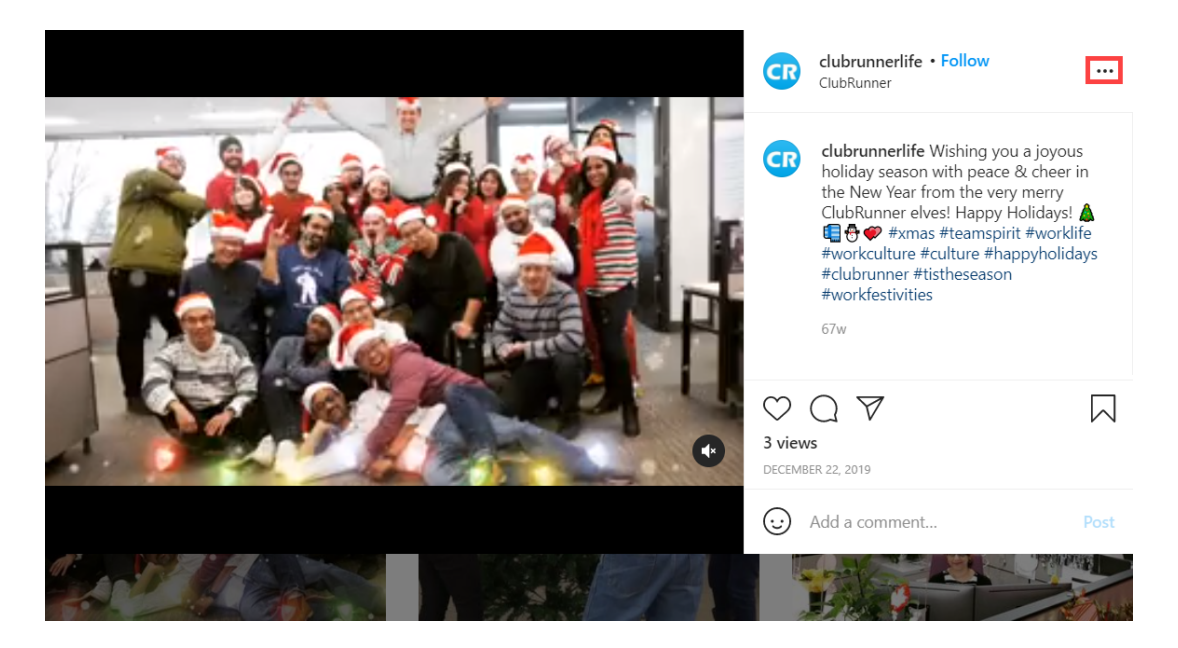

3. In the list of post options, click **Embed.**

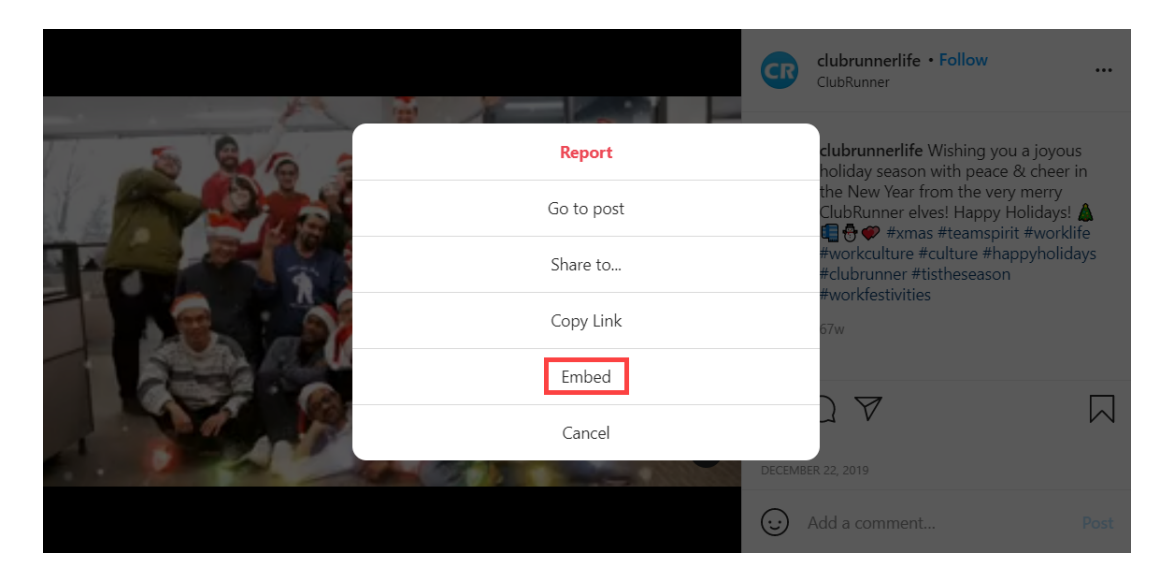

4. In the embed dialog, click **Copy Embed Code.** The embed HTML code is now saved to your device's clipboard (temporary cache).

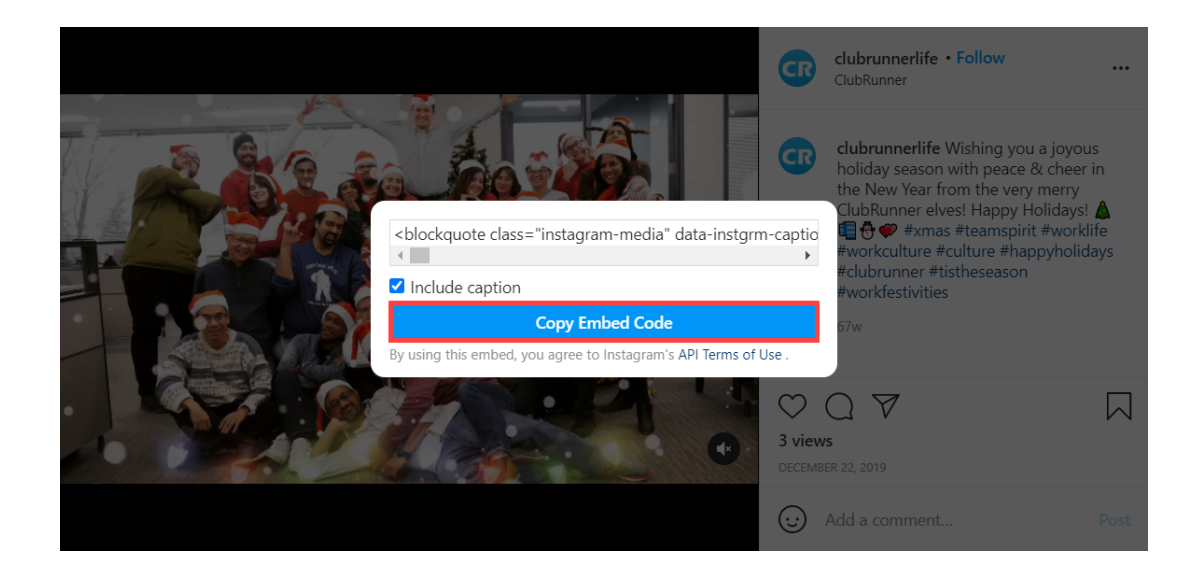

### **To paste the Instagram embed code in ClubRunner:**

5. Navigate to your website then click **Member Login** at the top right.

6. After logging in click the **Member Area** link in the top right of the organization home page.

- 7. Inside the member area click **Website** in the top blue bar.
- 8. Next, choose where to add the Instagram Post Embed Code.
	- **For the Club Home Page**: click **Home Page Designer** in the grey bar below.
	- **For a new Custom page**: in the grey bar below click, **Create New Page** in the grey bar below. Then, in the Select Template page, select a template, and click the orange **Next** button in the top right of the Template library.
	- **For an existing Custom page**: click **Custom Page Library** in the grey bar below, then while viewing the library in 'Grid' view, hover over the existing custom page and click **Open** to edit the page.

9. Once the designer for the page is opened, click the **Custom Widget (Global)** or **Custom Widget (Page Specific)** widget groupings in the Content section of the designer.

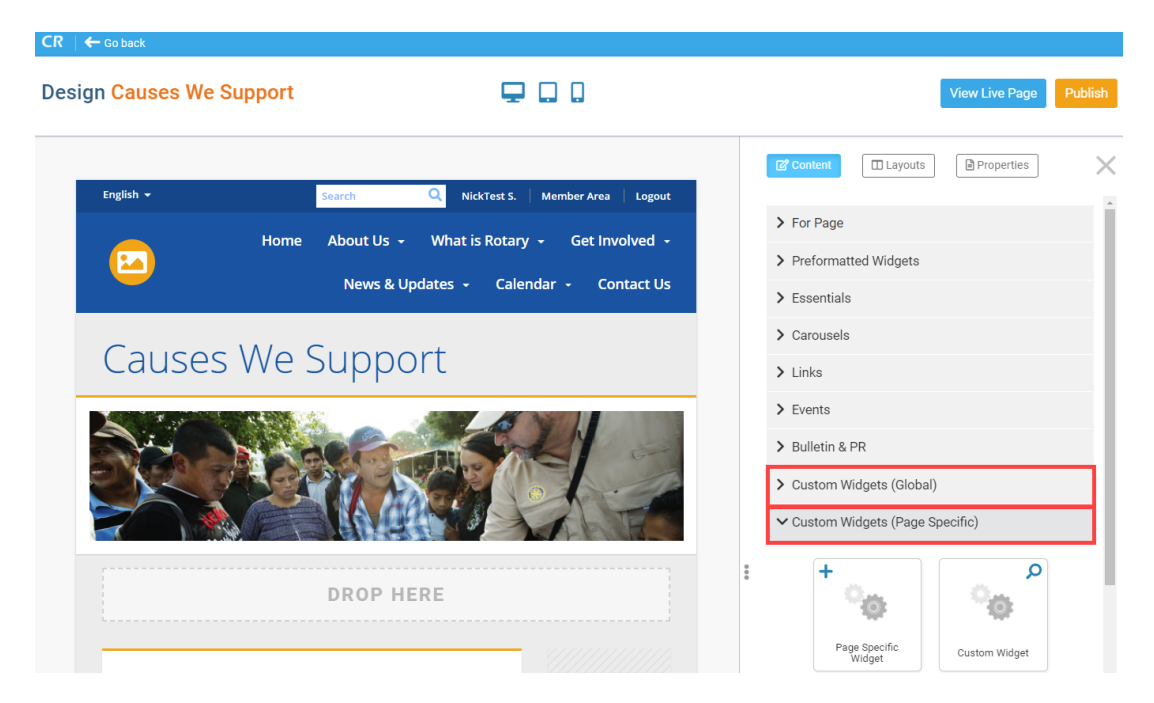

10. **Click-and-drag** a Custom Widget onto the page (the icon with the "plus" sign), above or below any other widget on the page. You will see a green **Drop Here** box denoting where the widget will be entered onto the page.

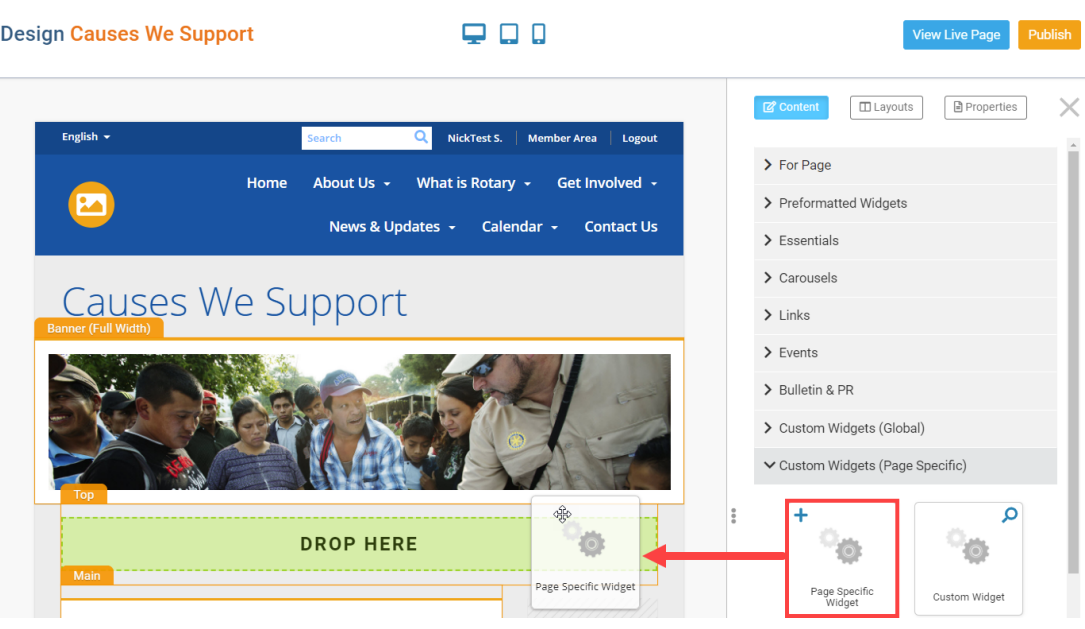

11. With the widget now on webpage, hover over the widget and click the **Out-bound Arrow** icon in the top-right of the widget.

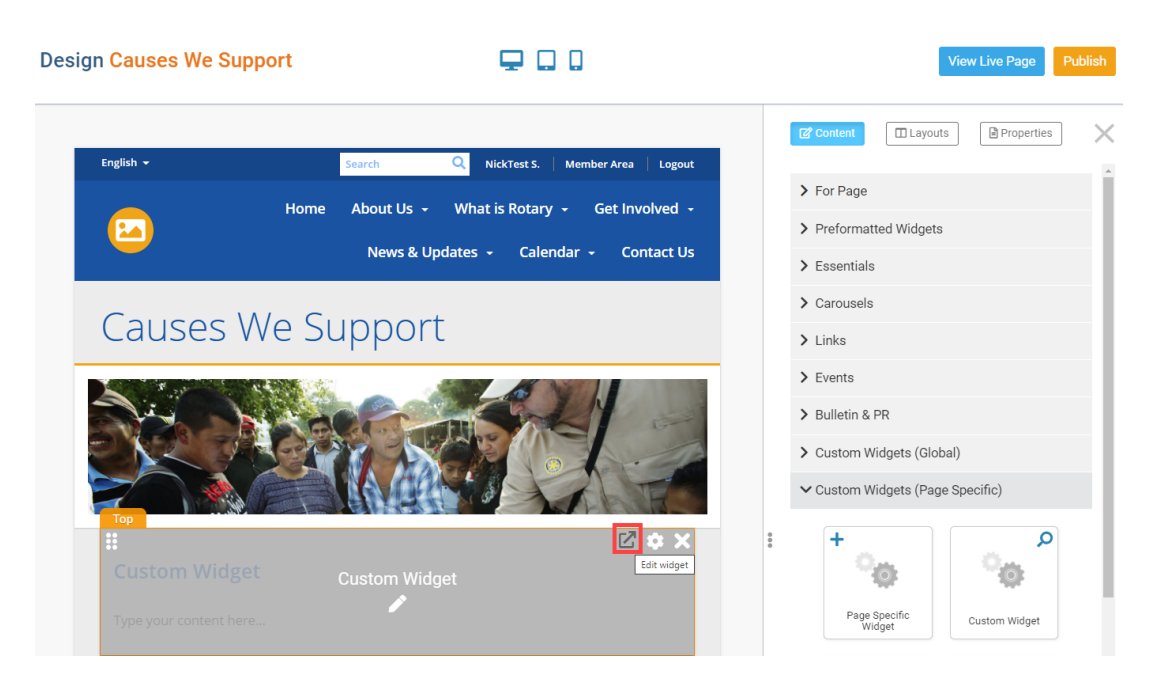

**Note:** To the right of the Out-bound Arrow icon you will find two more icons you can click to manage the widget -

- The **Gear** icon Open the **Widget Properties** and display options dialog.
- The **X** icon **Remove** the widget from the page. A copy of the widget is stored in the widget grouping it was used from.

12. On the Edit Custom Widget page, enter a new title for the widget. This title & widget will appear in the Custom Widget group with this title.

## **Edit Custom Widget**

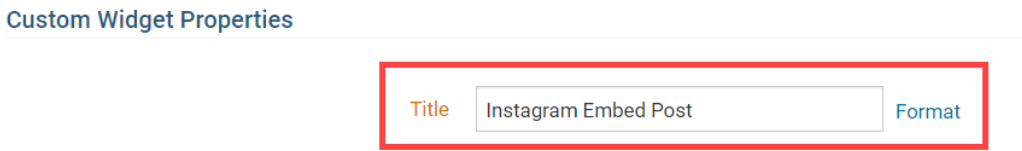

13. Scroll down to the Custom Widget Content textbox. Don't paste directly in here - instead and click the **Embed Media** editor tool.

#### **Custom Widget Content**

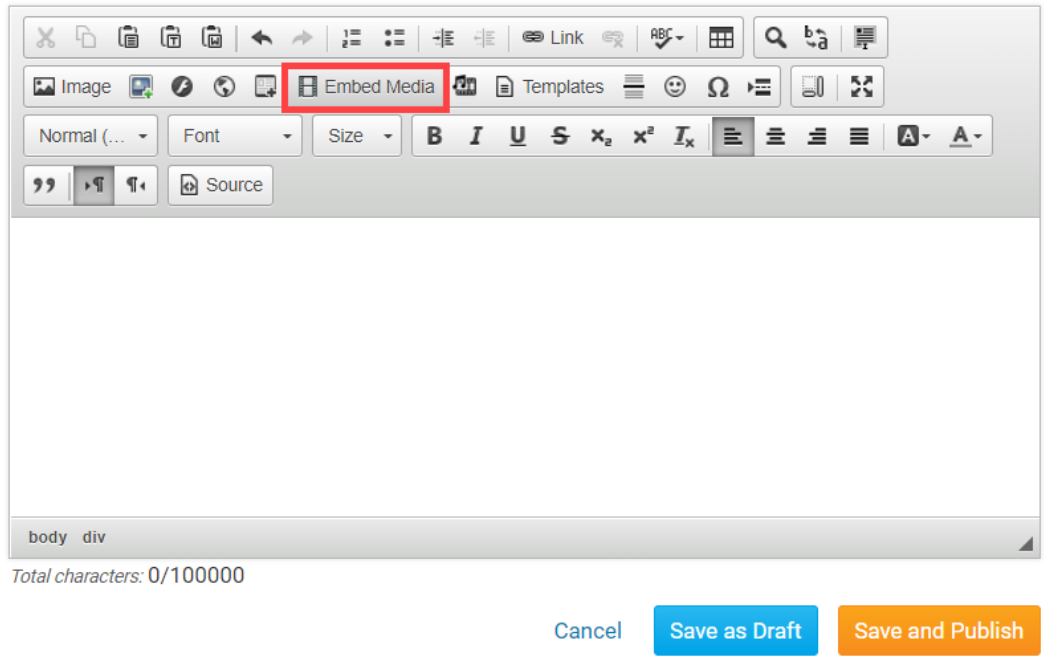

14. In the **Embed Media** dialog, **paste** the Instagram embed code that was copied from step 4.

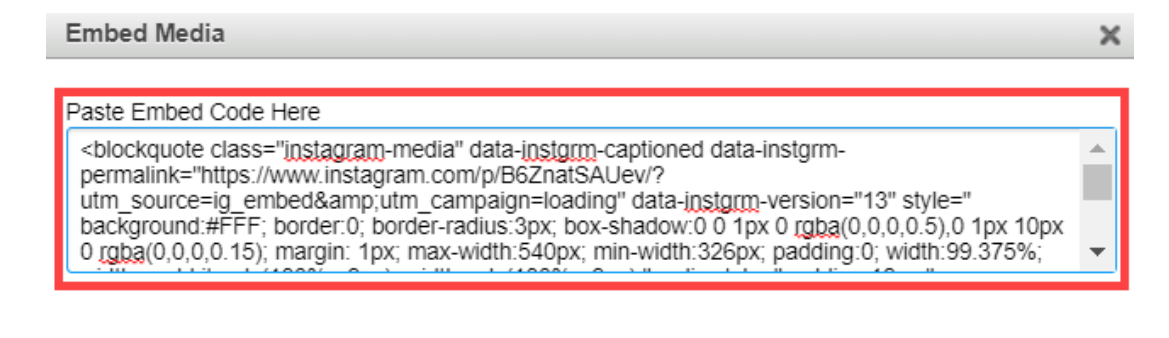

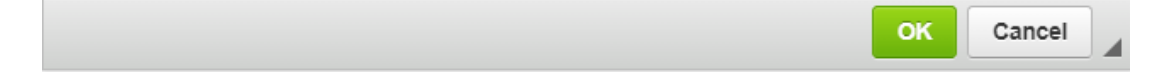

15. Click the green **Ok** to save the embed code into the custom widget

#### **Embed Media**

Paste Embed Code Here

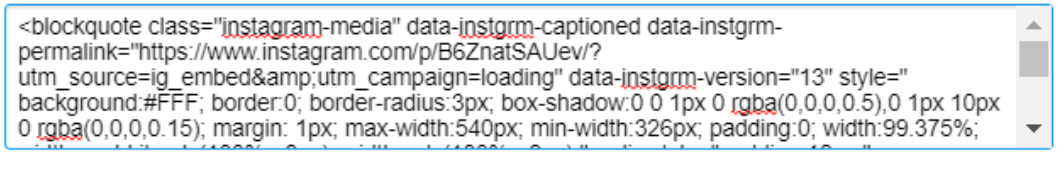

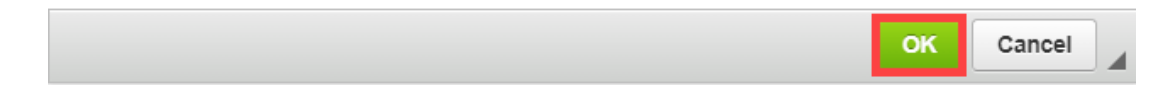

16. In the Edit Custom Widget page, click the orange **Save and Publish** button in the bottom-right of the page.

#### **Custom Widget Content**

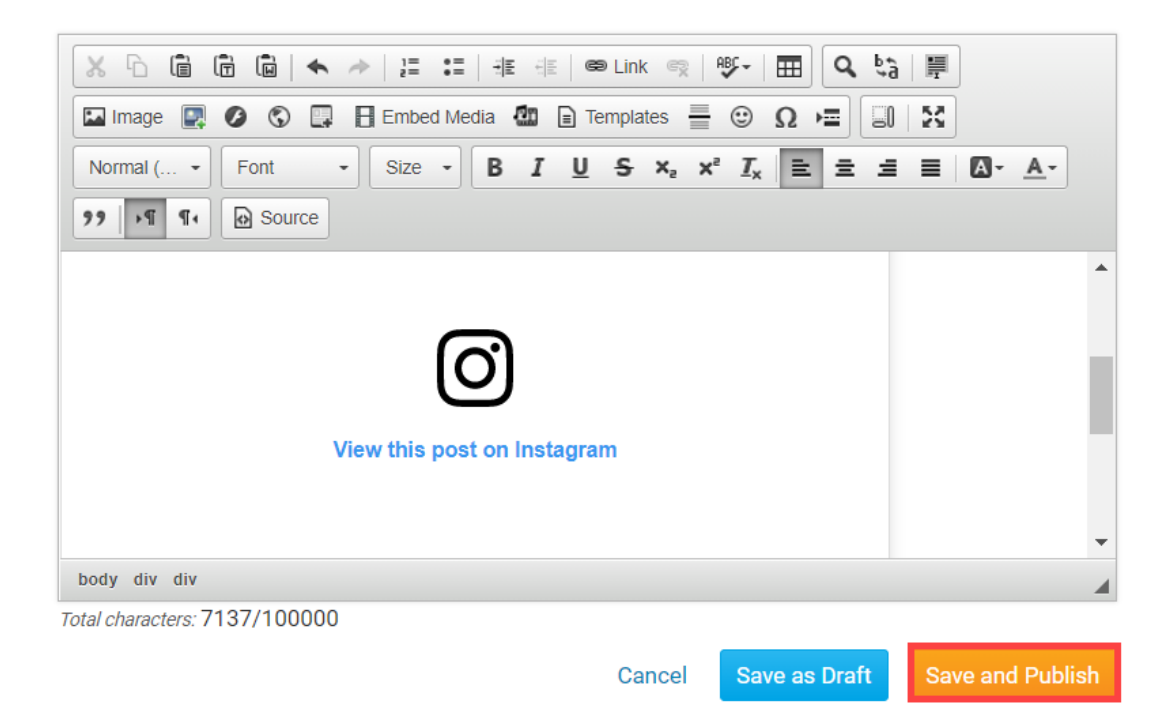

17. Returning to the Page Designer, click the orange **Publish** button at the top-right of the designer**.**

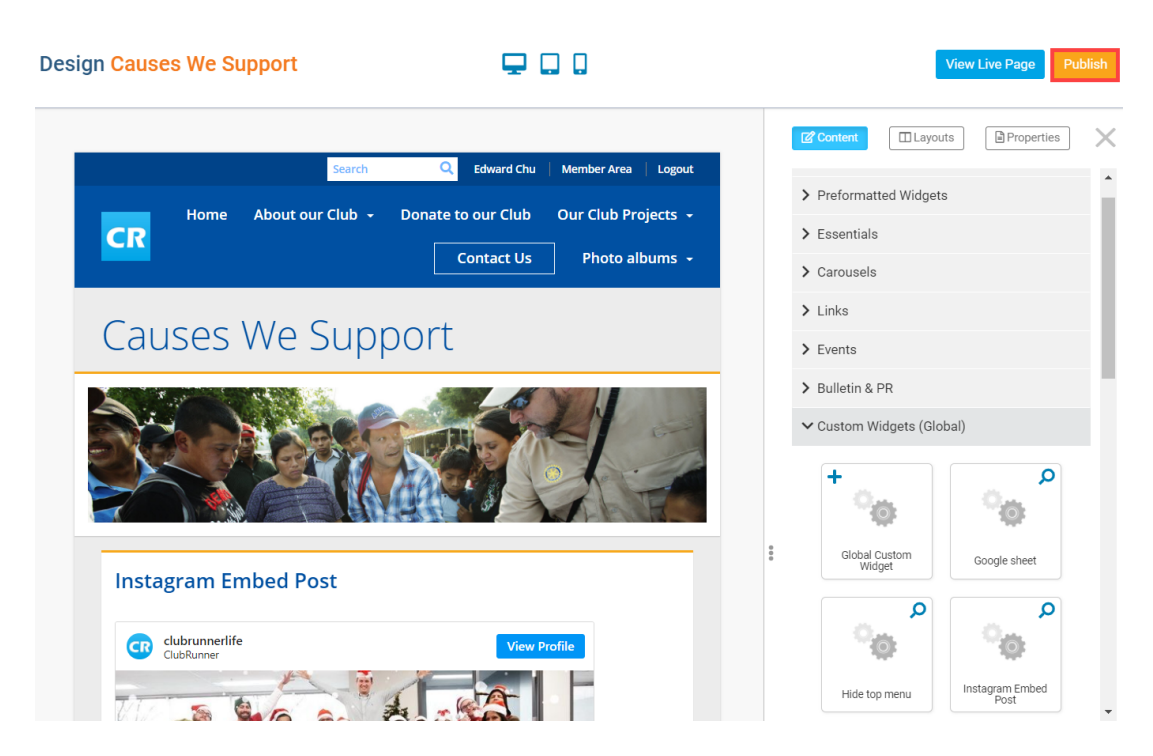

18. To view the embedded code on the live page, click the blue **View Live Page** button in the top-right of the Page Designer.

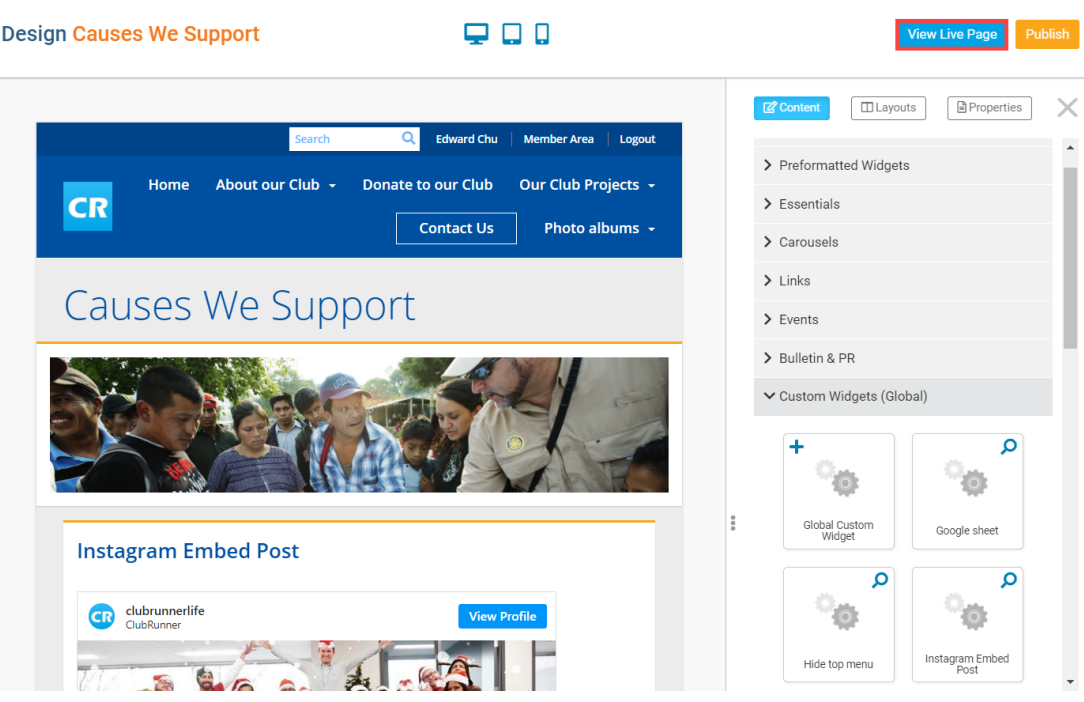

On the following page you will find the embedded code will display the Instagram post and comments made to the post. You can hide the **comments** by unchecking the **Include Comments** checkbox, in step 4 - copying the Instagram post embed code. This widget will auto-update, meaning if the post receives comments, the widget will update to display those comments in the post.

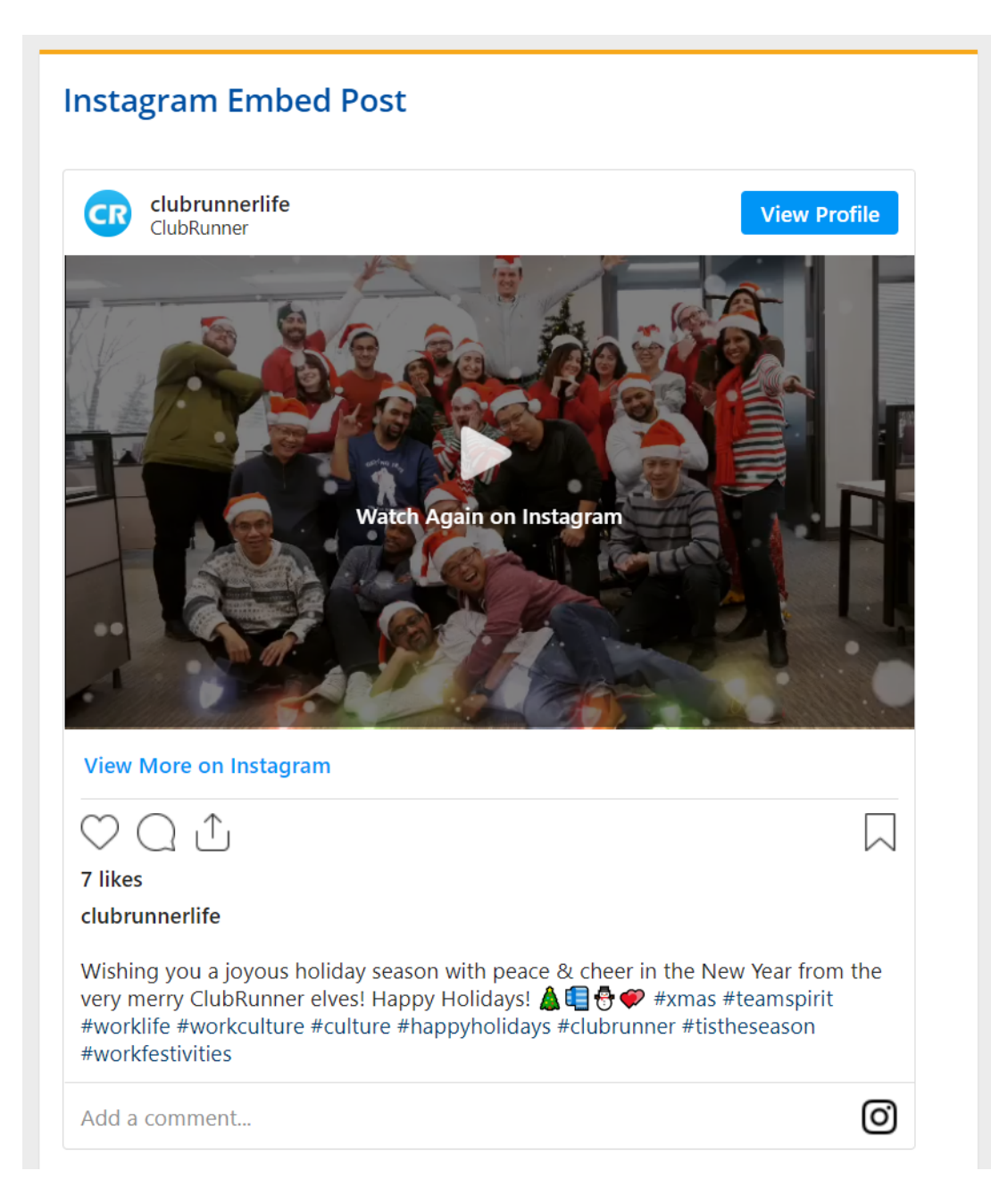